# GUIDA AL PAGAMENTO DEGLI AVVISI ATTRAVERSO IL SITO DEL CONSORZIO

Cliccare su PagoPa Paga nel menù:

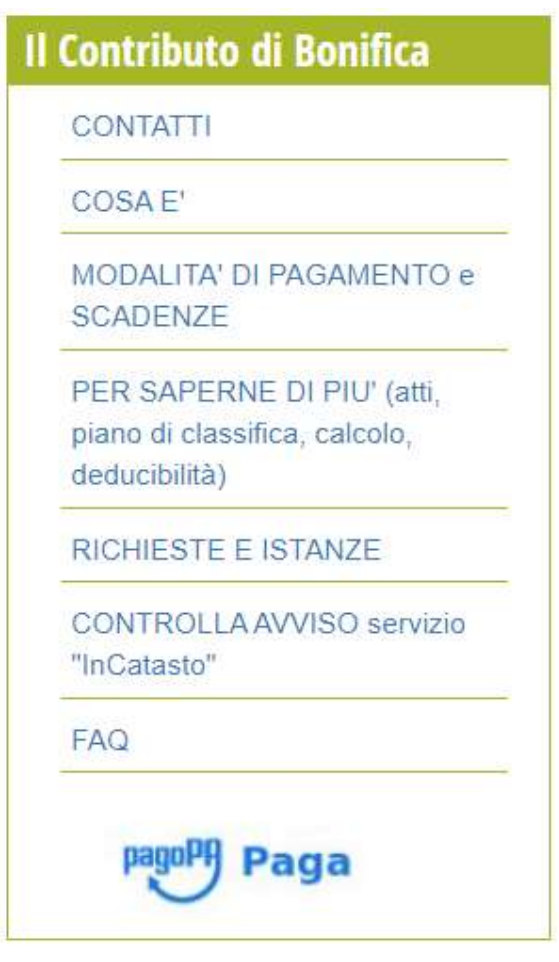

Oppure selezionare la sezione "paga" dal menù:

### IL CONTRIBUTO DI **BONIFICA**

#### CONTATTI

DESCRIZIONE GENERALE

PIANO DI CLASSIFICA

ATTI DI APPROVAZIONE

ENTITA' DEL TRIBUTO

MODALITA' DI PAGAMENTO e SCADENZE

DEDUCIBILITA'

SERVIZIO InCATASTO

FAQ

RICHIESTE

PagoPA

home / il contributo di bonifica / pagopa

# PagoPA

http://cloud.urbi.it/urbi/progs/urp/ur1UR201.sto?DB\_NAME=n1200702

Sarete reindirizzati alla seguente pagina:

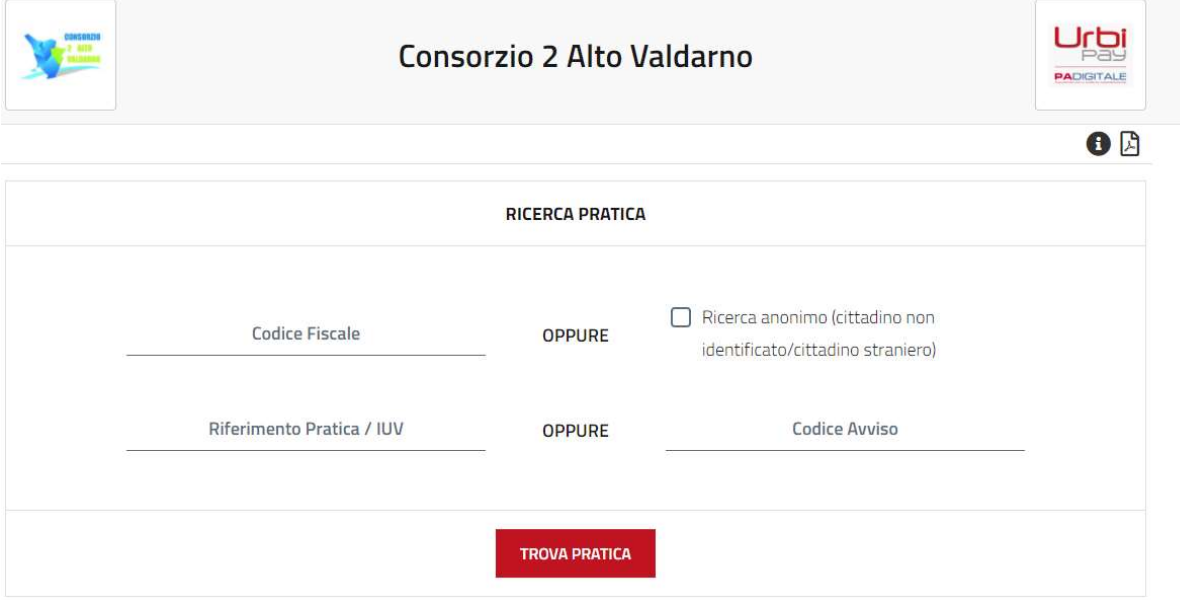

A questo punto è sufficiente inserire il codice fiscale dell'intestatario dell'avviso nel campo "codice fiscale" ed il CODICE AVVISO (numero che inizia con il 3 ed ha 18 cifre) nel campo "codice avviso" come di seguito:

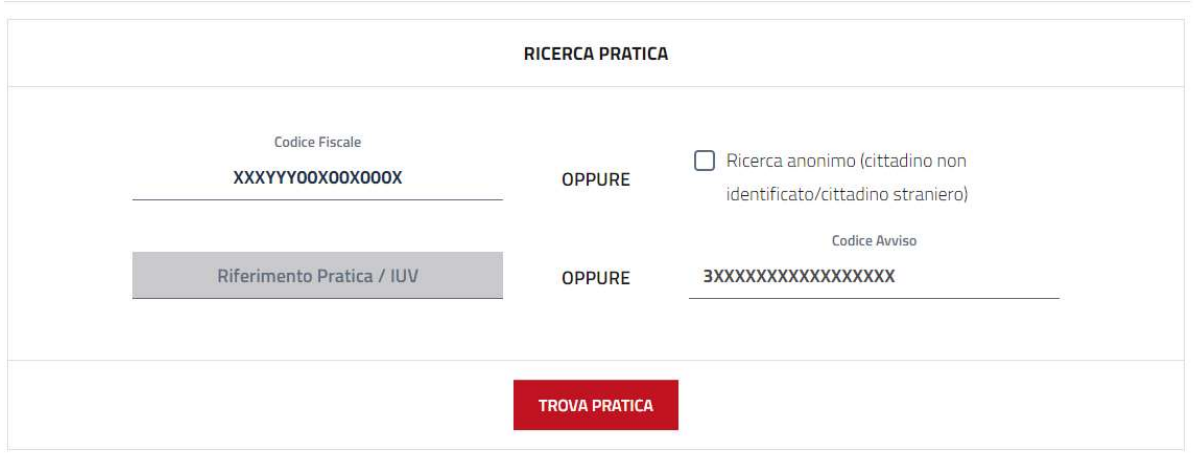

ATTENZIONE: Il codice avviso utile per il pagamento è presente nella seguente area del bollettino PagoPa:

## **RATA UNICA** entro il xx/xx/2021

Euro

Destinatario Rossi MARIO

Ente Creditore CONSORZIO 2 ALTO VALDARNO

Oggetto del pagamento DOCUMENTO 2202 xxxxxxxxxxx cONTRIBUTO BONIFICA 2020

**Codice CBILL Codice Avviso BVCK7 3018 XXXX XXXX XXXX XX**  Cod. Fiscale Ente Creditore 02177170517

Possiamo a questo punto cliccare su TROVA PRATICA.

Si apriranno i dati del proprio avviso di pagamento.

È adesso sufficiente procedere cliccando su PAGA:

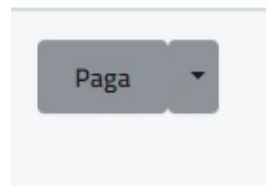

Veniamo a questo punto reindirizzati all'area protetta per il pagamento:

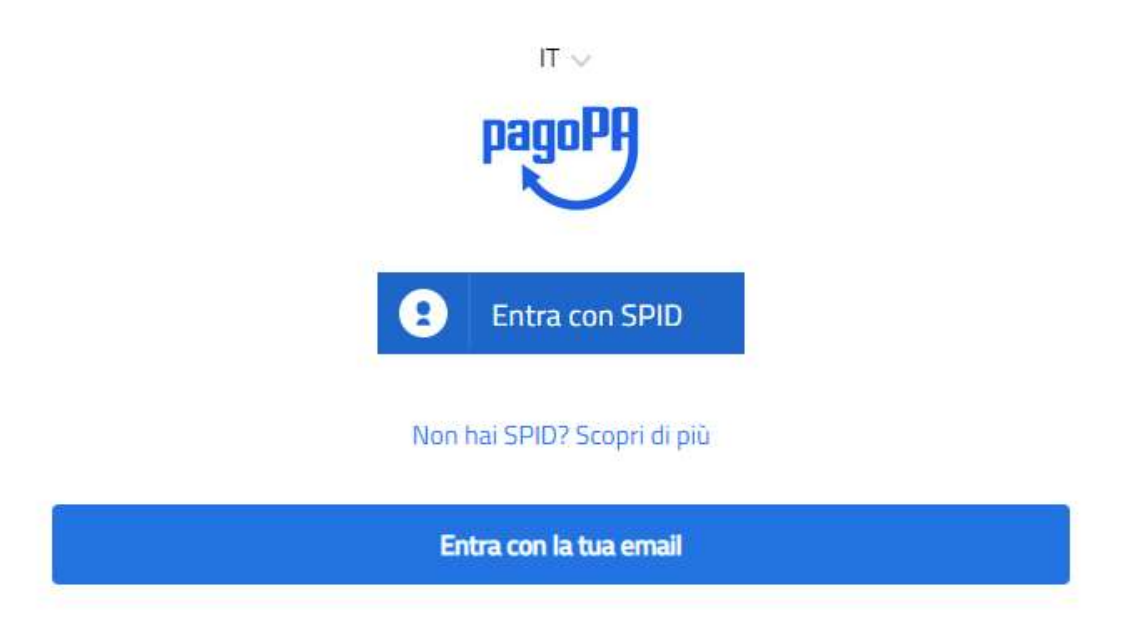

Possiamo dunque proseguire tramite SPID (per coloro che ne sono in possesso) o inserendo la propria email.<br>Il pagamento potrà essere effettuato mediante carte di debito/credito, prepagate, conto corrente o altri

sistemi digitali abilitati.

### RICEVUTA DI PAGAMENTO

La stessa procedura, una volta assolto l'avviso, permette la stampa della RICEVUTA DI PAGAMENTO.

Accediamo nuovamente al sistema, come indicato in precedenza, e clicchiamo su **TROVA PRATICA:** 

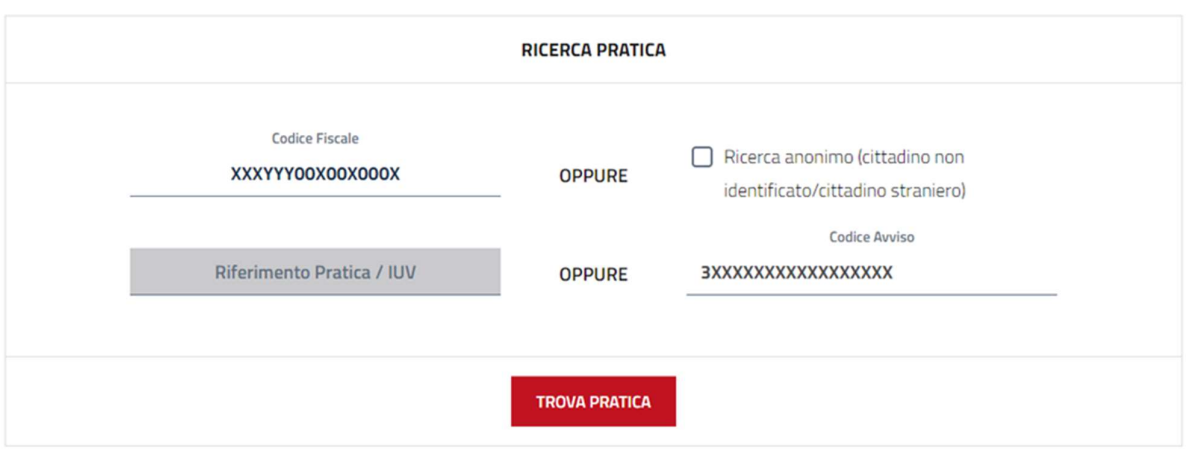

Al posto del tasto PAGA, comparirà adesso la dicitura "STAMPA RT":

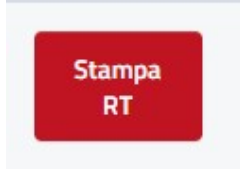

Cliccando su STAMPA RT possiamo scaricare la ricevuta di pagamento:

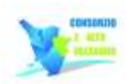

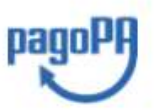

Consorzio 2 Alto Valdarno CONTRIBUTO DI BONIFICA QUIETANZA DI PAGAMENTO

NOTA: a seconda del metodo utilizzato per il pagamento, la ricevuta potrebbe non essere immediatamente disponibile. Per ogni problema o richiesta, contattare il Consorzio scrivendo a catasto@cbaltovaldarno.it